## Similarity by Turnitin

Die Ähnlichkeitsprüfung wird mittels Similarity von Turnitin durchgeführt. Die Dateien der Studierenden werden zur Überprüfung hier hochgeladen:

## [https://turnitin.uibk.ac.at](https://turnitin.uibk.ac.at/)

Aktiv Lehrende der Universität Innsbruck haben die Möglichkeit sich via Shibboleth (SSO) bei Turnitin mit ihren Benutzerdaten anzumelden.

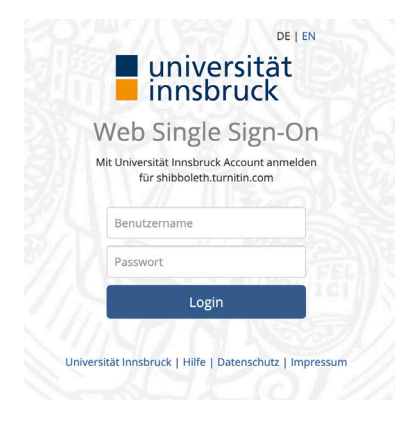

Nach dem Login gelangen Sie auf die Startseite von Turnitin Similarity.

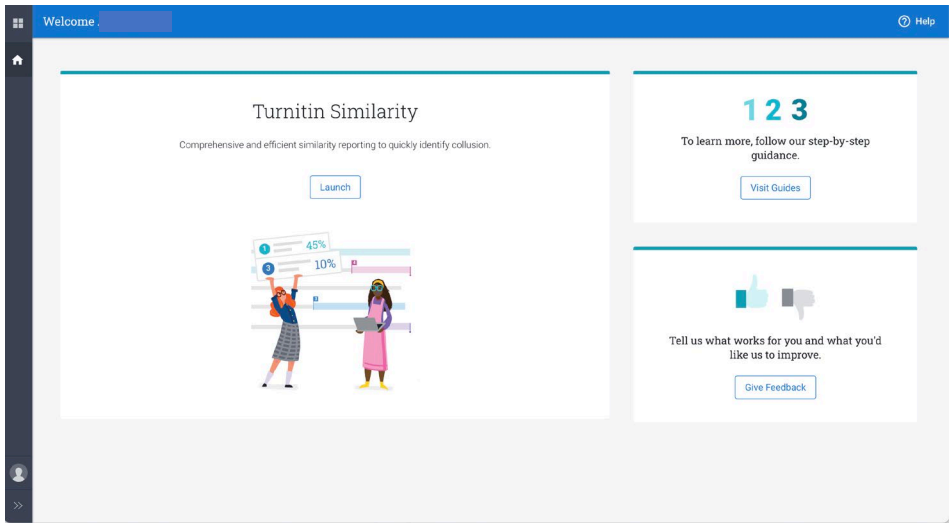

Durch einen Klick auf *Launch* erreichen Sie Ihren eigenen Similarity-Bereich, wo die Dokumente hochgeladen werden.

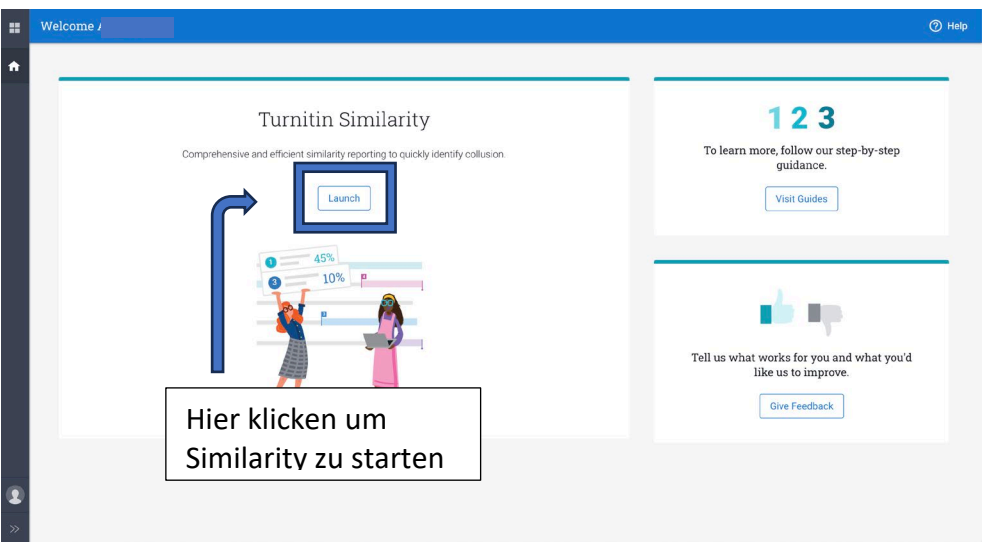

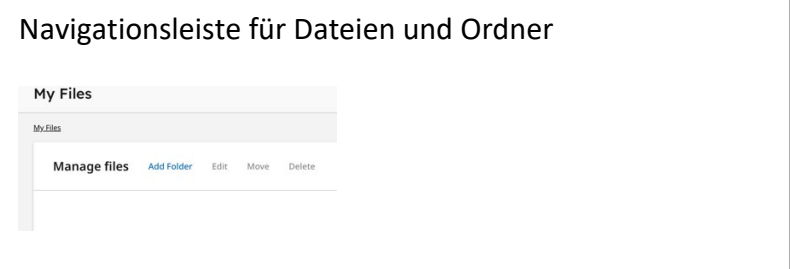

## Hochladen von Dokumenten

Unter *Settings* können Voreinstellungen vorgenommen werden.

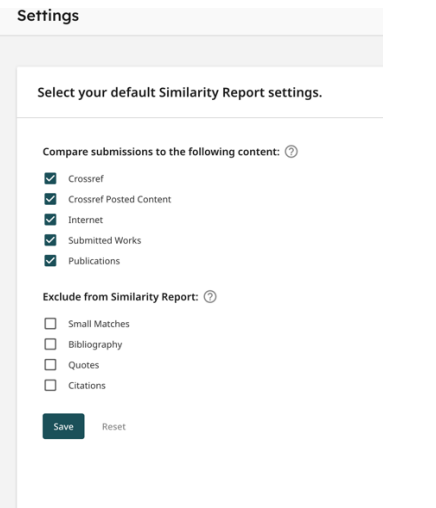

Die Dateien werden über den Button *Upload* hochgeladen.

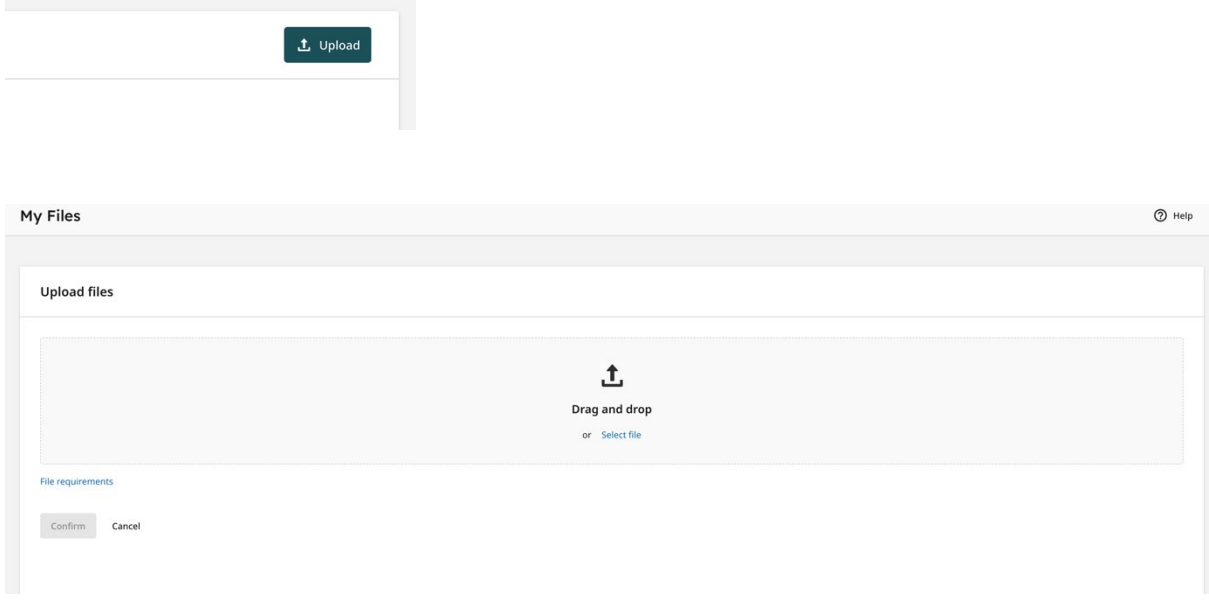

Im nächsten Fenster kann entweder durch *Select file* das gewünschte Dokument hochgeladen werden oder es kann direkt in den Bereich gezogen werden.

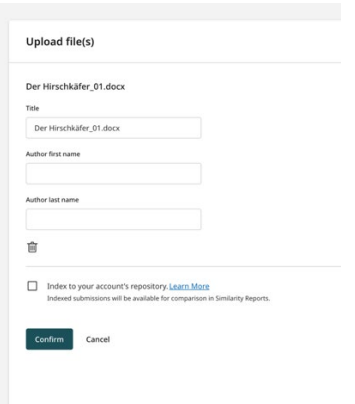

*Title* übernimmt automatisch den Dateinamen des Dokuments. Er kann jetzt, falls erforderlich, geändert werden. **Vor- und Nachname sind optional!**

Durch *Index to your account's repository* wird das Dokument im Repository der Universität Innsbruck auch für andere User auffindbar.

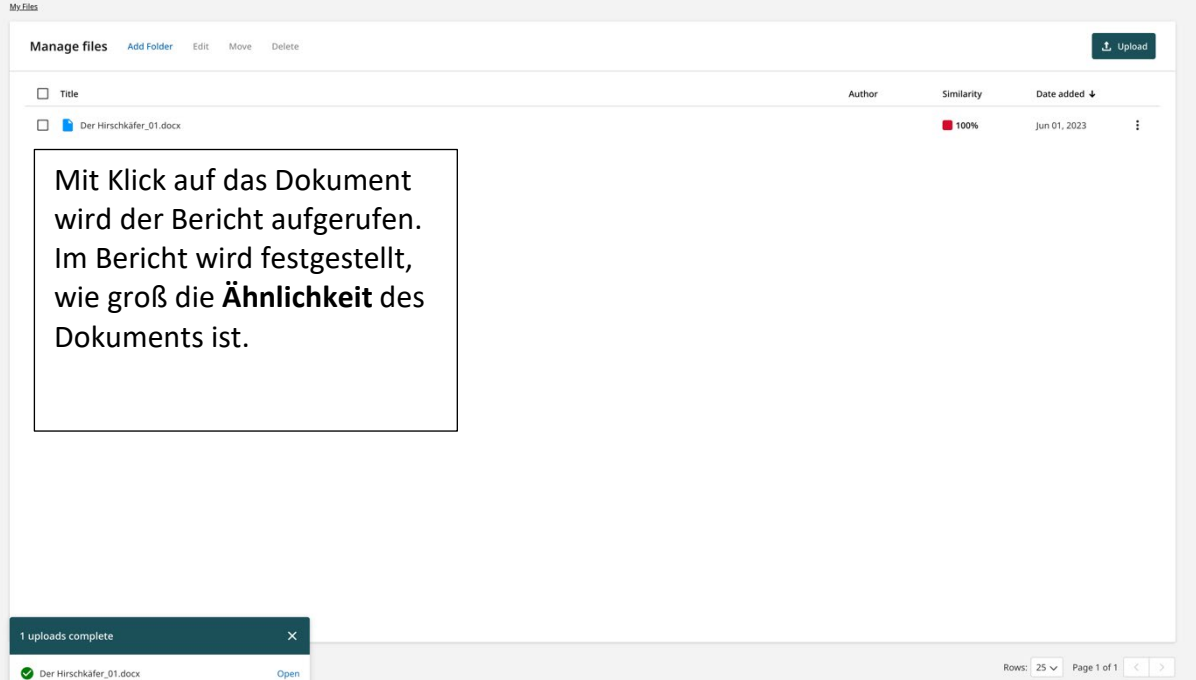

## Ordner erstellen und Abgabelink erzeugen

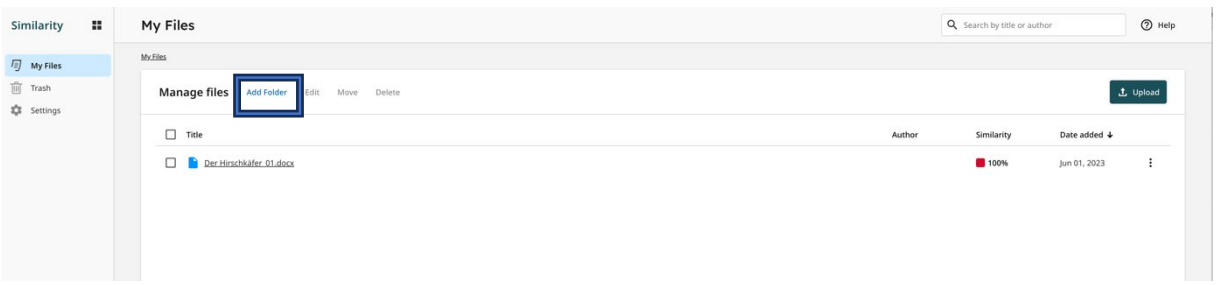

Es können Ordner erstellt werden, um mehr Übersicht zu gewährleisten.

Diese Ordner werden benötigt, um für Studierende einen *Übermittlungslink* zu erstellen, über den sie ihre Dateien direkt hochladen können.

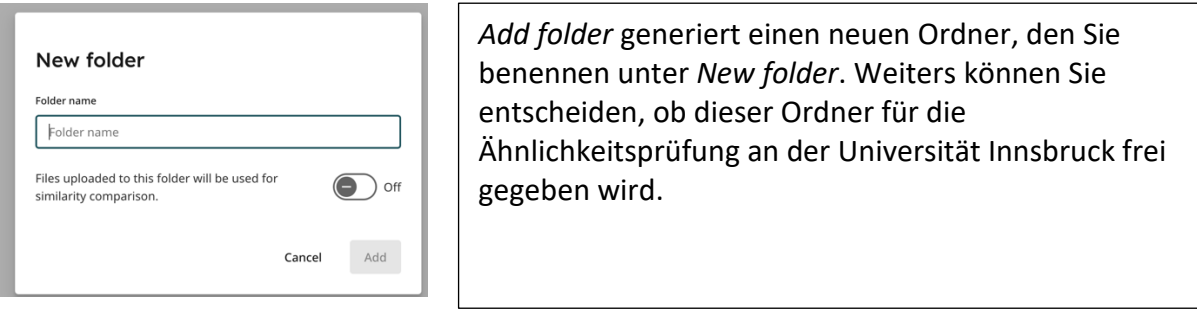

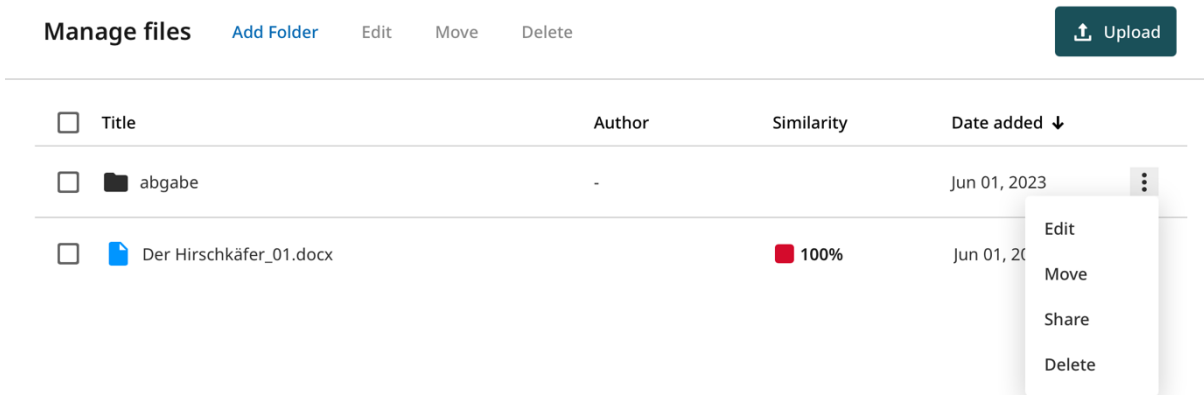

Über die drei Punkte in der Ordner-Leiste rechts, können die Eigenschaften des Ordners bearbeitet werden.

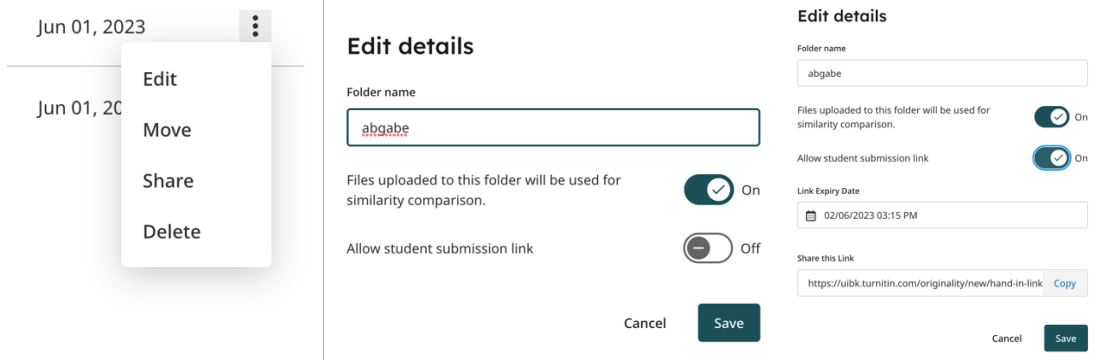

Durch Klicken auf *Edit*, können die Eigenschaften des Ordners geändert werden. Durch Betätigung des Flip-Flop-Schalters *Allow student submission link* wird ein Abgabelink erzeugt. Um den Link zu aktivieren, muss ein Ablaufdatum (*Link Expiry Date*) eingestellt werden.